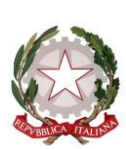

**ISTITUTO COMPRENSIVO "TERESA MATTEI"** Via del Pratello, 15 - 50012 BAGNO A RIPOLI (FI) - tel. 055-630084 Cod. Fisc. 94173870489 - Cod. Mecc. FIIC84500A e-mail[: FIIC84500A@istruzione.it](mailto:FIIC84500A@istruzione.it) - [FIIC84500A@pec.istruzione.it](mailto:FIIC84500A@pec.istruzione.it) [www.icmattei.edu.it](http://www.icmattei.edu.it/)

Circ. N. 298

Bagno a Ripoli, 8 febbraio 2024

Ai genitori Ai docenti / Alle docenti

**Scuola Primaria Scuola Secondaria di primo grado IC "TERESA MATTEI"**

Al sito web

## **OGGETTO: CONSULTAZIONE SCHEDE DI VALUTAZIONE - PRIMO QUADRIMESTRE**

- Le schede di valutazione del primo quadrimestre delle classi della scuola Secondaria di primo grado saranno visibili ai genitori **da martedì 13 febbraio 2024**.
- Le schede di valutazione del primo quadrimestre delle classi seconde, terze, quarte e quinte della scuola Primaria saranno visibili ai genitori **da mercoledì 14 febbraio 2024**.
- Le schede di valutazione del primo quadrimestre delle classi prime della scuola Primaria saranno visibili ai genitori **da giovedì 15 febbraio 2024**.

Si ricorda che per visualizzare la scheda di valutazione da computer o tablet occorre:

- 1. collegarsi al sito web [www.icmattei.edu.it](http://www.icmattei.edu.it/) e cliccare sull'icona del registro famiglie;
- 2. inserire il codice scuola "SC28869" e le proprie credenziali, già fornite dall'Istituto;
- 3. una volta entrati nella vostra pagina personale cliccare la voce "**Documenti**" nel menu sulla sinistra;
- 4. nel menu "Documenti" cliccare poi il primo pulsante in alto a sinistra che si chiama "**Bacheca**";
- 5. nella finestra che si apre cliccare su "**Bacheca documenti personali**";
- 6. sulla parte destra della finestra comparirà il messaggio "**Scheda Primo Quadrimestre**";
- 7. subito sotto il titolo, alla voce "**File**", potete scaricare la scheda di valutazione in formato PDF;
- 8. una volta scaricata, cliccare su "**Conferma presa visione**" (la presa visione corrisponde alla firma del genitore sul documento cartaceo).

Per visualizzare la scheda di valutazione da smartphone attraverso l'applicazione "**didUP-Famiglia**" occorre:

- 1. entrare nel profilo del/la proprio/a figlio/a;
- 2. cliccare in basso a destra sulla voce "**Menu**";
- 3. cliccare su "**Bacheca alunno**";
- 4. cliccare sulla freccia rivolta verso il basso per scaricare la scheda di valutazione in formato PDF;
- 5. una volta scaricata, cliccare su "**Conferma presa visione**" (la presa visione corrisponde alla firma del genitore sul documento cartaceo).

## **Il Dirigente Scolastico** *(Prof.ssa Amalia Bergamasco)*

Firma autografa omessa ai sensi dell'art. 3 del D. Lgs. n. 39/1993